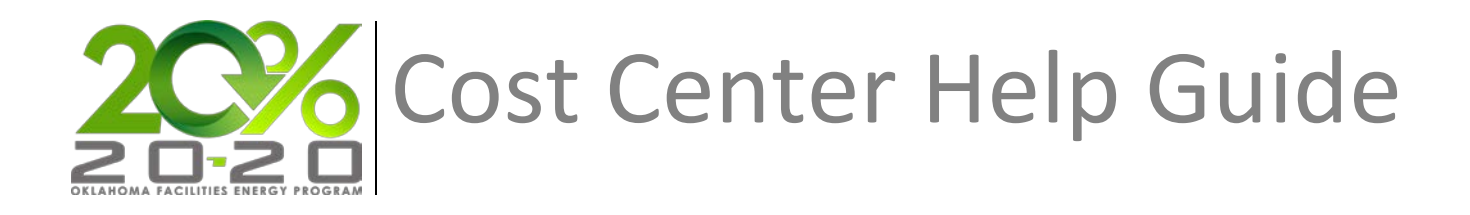

# **Creating a Cost Center in EnergyCAP**

# **Description**

A Cost Center is a group or collection of related accounts. Cost Centers are used to organize vendor accounts in a hierarchy representing your organization's financial structure. Cost Centers also provide a way of reporting and viewing energy use and cost data related to groups of accounts. Cost Centers can contain other Cost Centers, as well as individual accounts.

# **This section will...**

• Describe the process for adding a cost center.

# **Prerequisites**

- The ability to add cost centers requires permission associated with the following User Roles:
	- o Administration Full Access
	- o Bill Entry & Account Setup

# **Step-by-Step**

- 1. Select **Accounts** from the Main Menu. The Accounts Tree View will be displayed on the left.
- 2. Click the **Add** button below the Tree View. Click the **Add Cost Center** menu option.

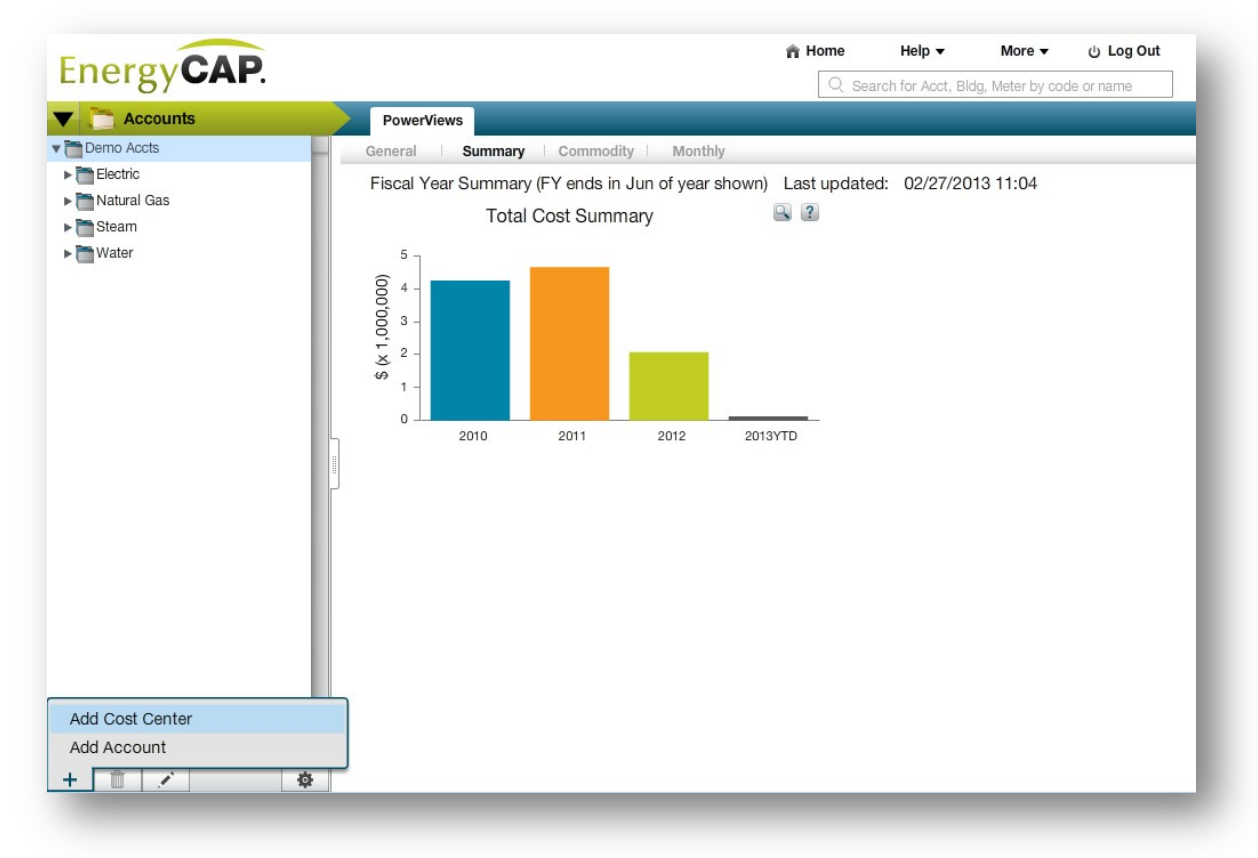

- 3. On the **General** tab, input the general information:
	- In the **Name** field, enter the display name for the Cost Center.
	- In the **Code** field, a code based on the name will be automatically created. This field can be changed to any desired value. Spaces and special characters cannot be included in the Code.

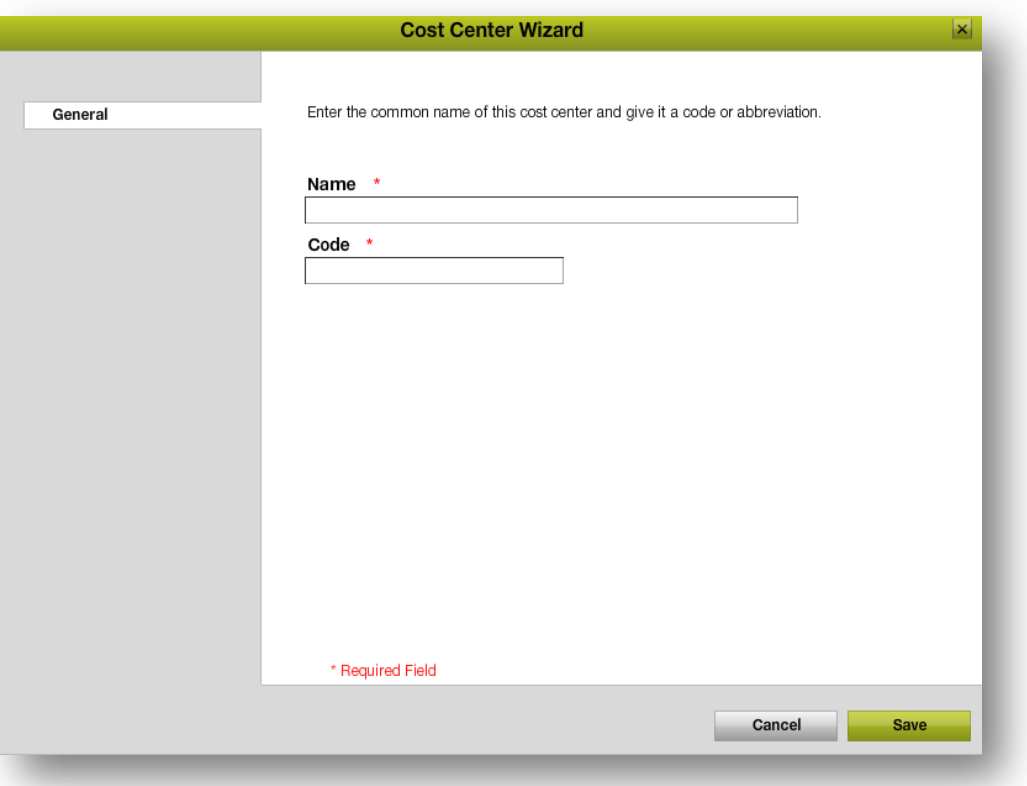

**Name:** Name Cost Centers according to internal accounting breakdowns [region, complex or functional grouping] **OR** by vendor name.

**Code:** RegionAbbreviation\_commodity [Ex: NWREG\_WATER] **OR** agency#\_vendor [Ex: 0010\_OGE]

4. Click **Finish**. The **Cost Center/Account Wizard** will close and the new Cost Center will be added to the tree hierarchy.

#### **Rules & Restrictions**

A Cost Center can only be placed under another Cost Center. This includes the topmost Cost Center listed on the tree.